# **Seguridad**

## **Peligro!**

#### Electricidad

Si no se utiliza el sistema correctamente, o si se abre o se modifica, pueden producirse lesiones debidas a la electricidad. No abra ni modifique nunca el sistema. Contacte con el instalador si desea modificar el sistema.

# **Precaución!**

**!** Componentes sensibles

Es posible que se produzcan daños en los componentes sensibles si se abre, se modifica o no se maneja el sistema cuidadosamente.

#### – Maneje el sistema siempre con mucho cuidado.

## – No abra ni modifique nunca el sistema.

– Contacte con el instalador si desea modificar el sistema.

## **Equipos eléctricos y electrónicos antiguos**

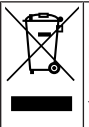

Este producto y/o la batería deben desecharse por separado de los residuos domésticos. Elimine dichos equipos conforme a las leyes y normativas locales para que se pueden reutilizar o reciclar. Esto contribuirá a ahorrar recursos y a proteger la salud humana y el medio ambiente.

# **Información breve**

Este documento ofrece una breve descripción de las operaciones más importantes del sistema MAP 5000.

Para obtener información detallada e instrucciones sobre el funcionamiento, consulte el Manual del usuario del teclado táctil MAP 5000.

# **Descripción general del sistema**

Hay tres diodos emisores de luz (LED) ubicados en el lado izquierdo de la carcasa del centro de control MAP:

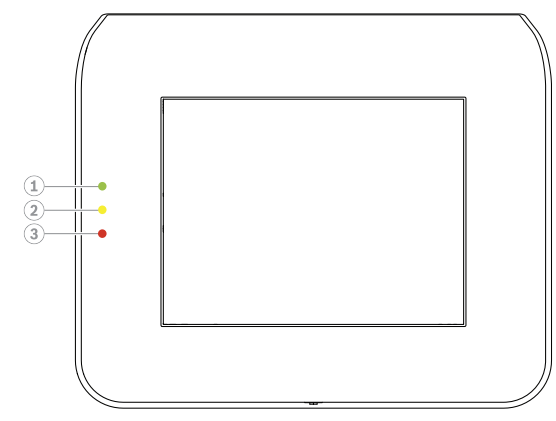

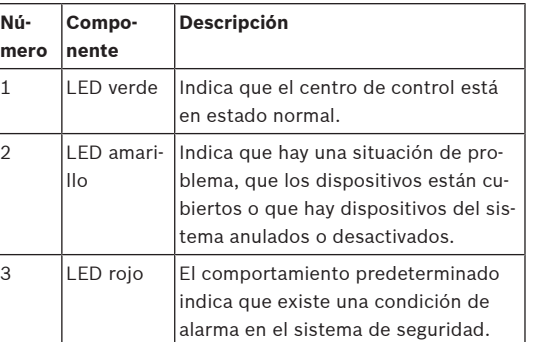

# **Funcionamiento**

# **Inicio de sesión**

# <span id="page-0-0"></span>**Cómo iniciar sesión**

- 1. Para ver la pantalla de inicio de sesión, toque la pantalla.
- 2. En el campo de contraseña, introduzca su contraseña.

La contraseña de usuario es una combinación del ID de usuario de 3 dígitos y una contraseña de 6 dígitos (p. ej., 005 123456).

 $\Rightarrow$  Si la contraseña es correcta, se muestra el **menú principal**.

# **Contraseña incorrecta**

Si la contraseña no es correcta, se muestra un mensaje de error.

4 Para borrar el campo de contraseña, pulse

Si se introduce una contraseña incorrecta diez veces, el centro de control se bloquea durante dos minutos de forma predeterminada. El instalador puede configurar estos valores mediante RPS para MAP.

## **Silenciar alarmas**

# **Cómo silenciar la alarma acústica del centro de control local**

- Toque la pantalla del centro de control local.
- $\Rightarrow$  Se muestra la pantalla de inicio de sesión y se silencia la alarma acústica en el centro de control local.

# **Cómo silenciar todas las alarmas acústicas de los dispositivos remotos**

- 1. Inicie sesión para mostrar todas las alarmas acústicas. Consulte [Cómo iniciar sesión](#page-0-0).
	- $\Rightarrow$  La primera y la última alarma se muestran inmediatamente.

2. Para silenciar las alarmas de todos los dispositivos acústicos remotos y centros de control, pulse

# .

 $\Rightarrow$  Se silencian las alarmas de todos los dispositivos acústicos remotos y centros de control.

# **Armar áreas**

## **Cómo abrir el menú Armar**

- 4 Para abrir el menú **Armar**, pulse y
- ð Se muestra el menú **Armar** con tres opciones de menú.

 $\Omega$ 

## **Cómo armar**

- 4 Seleccione una de las tres opciones de menú para continuar.
	- $\Rightarrow$  Se muestran el área y su posibilidad de armado actual.
- Un área está lista para armar, si se muestra el icono नि

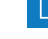

no .

– Un área no está lista para armar, si se muestra el ico-

.

# **Cómo armar, si el área está lista para armar**

- Un área está lista para armar, si se muestra el ico
	- no **10**. Todos los dispositivos del área están en estado normal.
- 1. Para armar un área que esté lista para armar, pulse la opción o el área que desee.

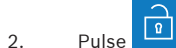

- $\Rightarrow$  Se inicia una cuenta atrás que indica el tiempo restante para salir de la ubicación.
- 3. Salga del área durante el tiempo restante de la cuenta atrás.
- ð El área está armada.

#### **Cómo dejar un área lista para armar**

 $\checkmark$  Un área no está lista para armar si se muestra el

icono . Hay dispositivos activos o con fallos en el área.

1. Para armar un área que no esté lista para armar, pulse la opción o el área que desee.

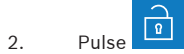

 $\Rightarrow$  Se muestran todos los dispositivos activos o con fallos, los cuales que se pueden anular o no.

3. Resuelva los problemas de los dispositivos indicados para dejar el área lista para armar.

# **Cómo forzar el armado**

4 Si desea armar el área sin los dispositivos enumerados y se cumplen las condiciones previas,

# pulse **Forzar Armar**.

# **Desarmar áreas**

# **Cómo abrir el menú Desarmar**

- 
- ð Se muestra el menú **Desarmar** con tres opciones de menú.

4 Para abrir el menú **Desarmar**, pulse y

# **Cómo desarmar**

- 1. Seleccione una de las tres opciones de menú para continuar.
	- $\Rightarrow$  Se muestran el área y su estado de armado actual. Un área está armada y se puede de-

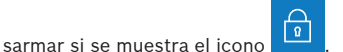

2. Para desarmar un área, pulse el área o la opción que desee.

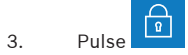

ð El área se desarma.

## **Visualizar el estado de las áreas**

## **Cómo abrir el menú Estado**

- 
- 2. Se muestra el menú **Estado** con cuatro opciones de menú.

#### **Cómo ver el estado de las áreas**

- 1. Pulse **Ver Estado del Área**.
	- $\Rightarrow$  Se muestra una lista de todas las áreas y su

estado. El símbolo **indica** indica que hay información detallada para mostrar sobre el área. También se pueden buscar áreas por nombre o filtrarlas según su estado de armado o desarmado.

2. Para ver los detalles sobre el estado del área, pul-

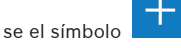

 $\Rightarrow$  Se muestran los detalles del estado del área.

## **Anulación**

## **Cómo abrir el menú Estado**

1. Para abrir el menú **Estado**, pulse

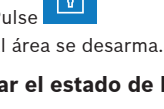

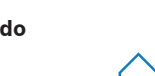

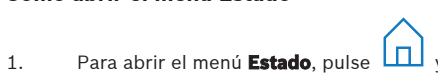

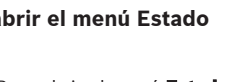

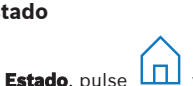

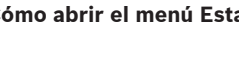

2. Se muestra el menú **Estado** con cuatro opciones de menú.

#### **Cómo anular o desanular un dispositivo**

#### 1. Pulse **Anular/Desanular Dispositivo**.

- $\Rightarrow$  Se muestra una lista de todos los dispositivos que se pueden anular o desanular. También es posible buscar dispositivos por nombre o filtrarlos según su estado de fallo y anulación.
- 2. Para cambiar el estado de un dispositivo, pulse el botón del dispositivo.

 $\Rightarrow$  El icono indica que el dispositivo no está anulado. El icono **y el LED** amarillo del centro de control indican que el dispositivo está anulado.

 $\rightarrow$ 

#### **Cerrar la sesión**

#### **Cómo cerrar la sesión**

4 Para cerrar la sesión, pulse

# **Solución de problemas**

Póngase en contacto con el instalador en caso de que surja algún problema o comportamiento inesperado del sistema.

Para obtener información detallada e instrucciones sobre el funcionamiento, consulte el Manual del usuario del teclado táctil MAP 5000.

Escanee el código QR para descargar el manual del usuario.

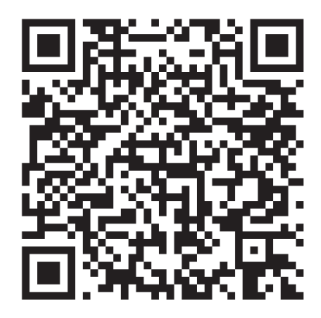

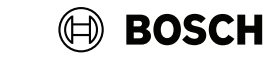

# **MAP touch keypad 5000**

IUI‑MAP0001‑3

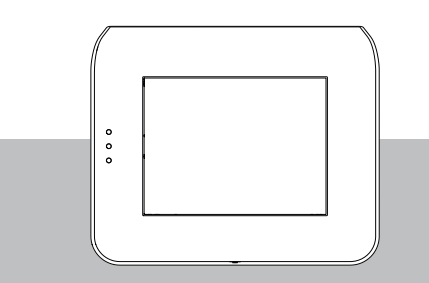

Guía rápida del usuario

#### **Bosch Security Systems B.V.**

Torenallee 49 5617 BA Eindhoven Países Bajos

**www.boschsecurity.com**

© Bosch Security Systems B.V., 2023

**Building solutions for a better life.**